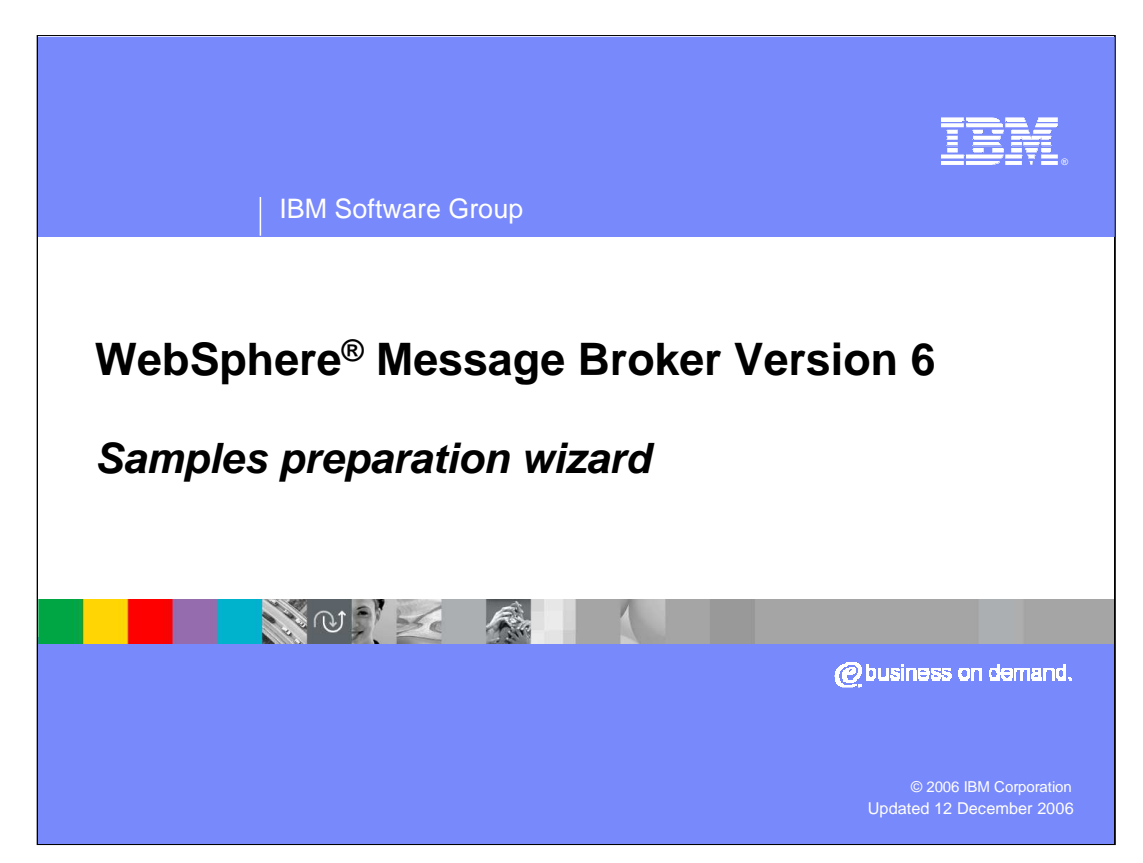

This session discusses the sample applications that are provided with the Message Broker product. There are a significant number of samples, and this presentation has attempted to provide examples of many of the common functions that you are likely to require in your own Broker applications. These applications are intended to be complete in their own right, but also that they can be easily extended to suit your own requirements.

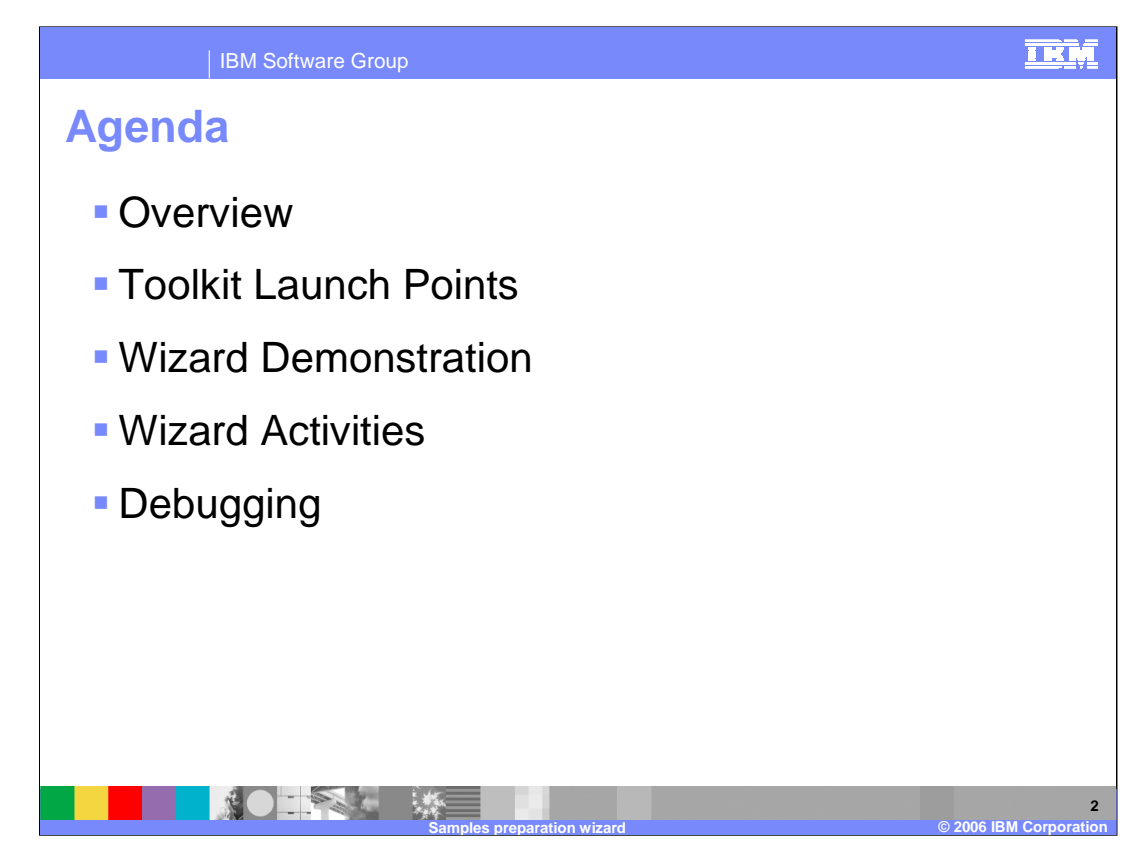

This session will look at the key requirements for these samples, how to launch them, and how to debug them in the event of problems.

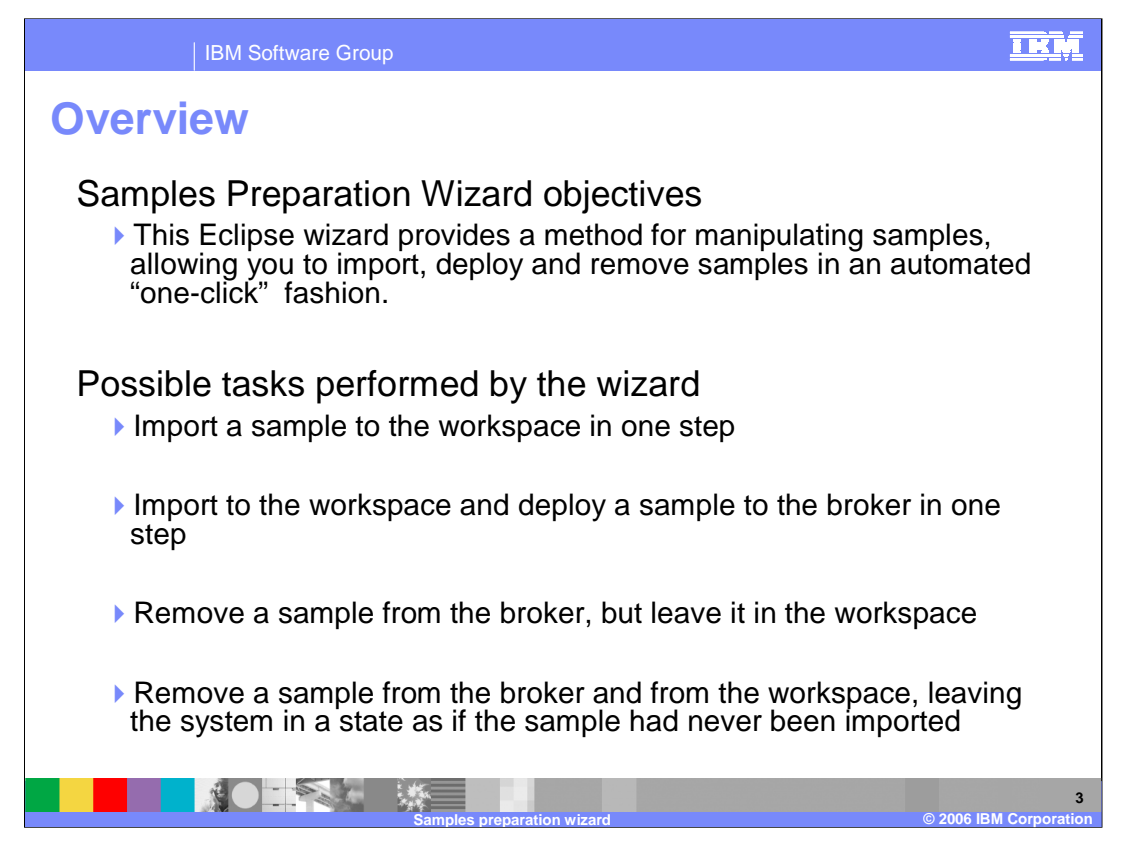

The samples are provided through the Message Broker Toolkit, and are intended to be installed in a single "one-click" operation.

- The process can be simply an installation of the message flows and message sets to the Toolkit, or can include a full deployment to the broker created by the Default Configuration Wizard as well. In the latter case, this will include the automated definition of all required MQ queues and databases.
- The samples can also be removed from the system. Again, this can just be restricted to the runtime components, or can include removal from the Toolkit workspace. Note that most of the samples create their own runtime execution group. Since all execution groups are started up automatically when the Broker starts, deployment of all samples can result in a large overhead because of a large number of execution groups. This will use a significant amount of memory, so you should plan to use the samples carefully. If you need to have several samples available in the runtime broker, it may be worth considering redeploying the sample bar files to a single execution group. Deployment will be discussed in a later lecture.

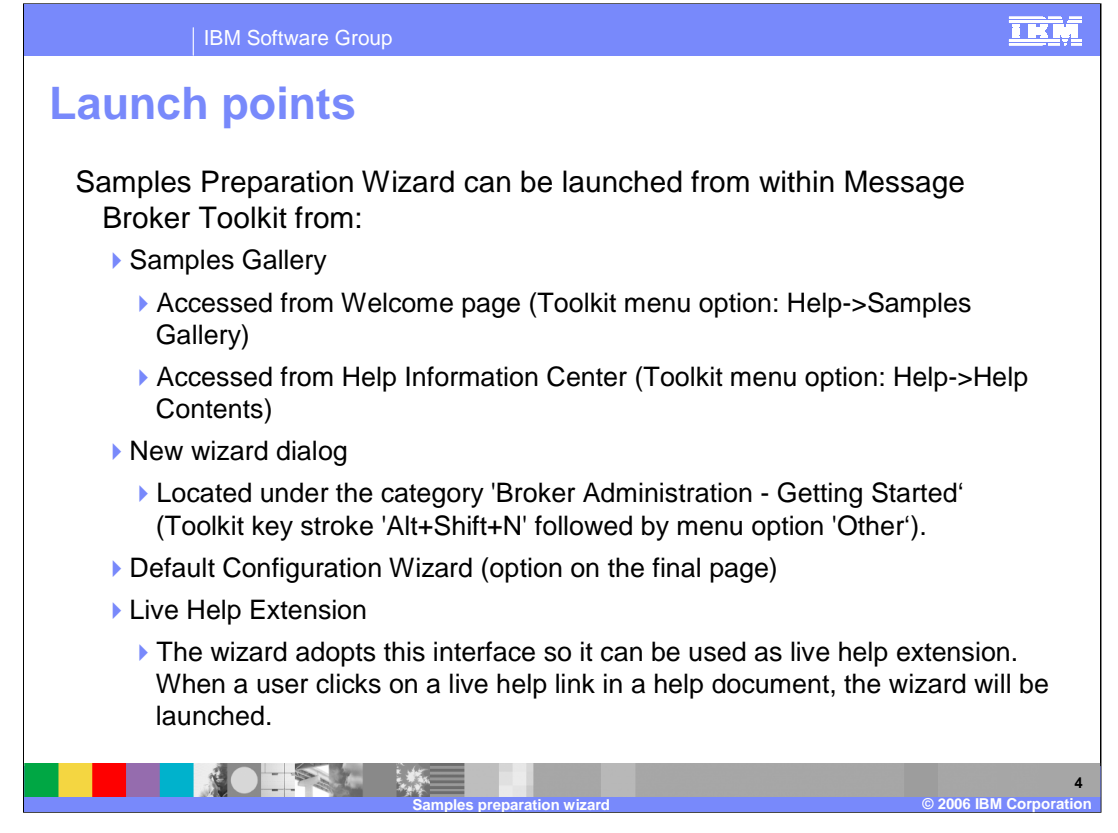

There are a number of places where the installation of the Samples can be launched from. The most common launch point is the "Samples Gallery", which is opened directly from the Broker Toolkit. Use the Toolkit menu option "Help", and select "Samples Gallery".

Alternative ways of opening the Samples are from the Information Center, and from other options in the Toolkit, as shown. Finally, there are a number of places in the Toolkit Help documentation where live links to the samples are provided.

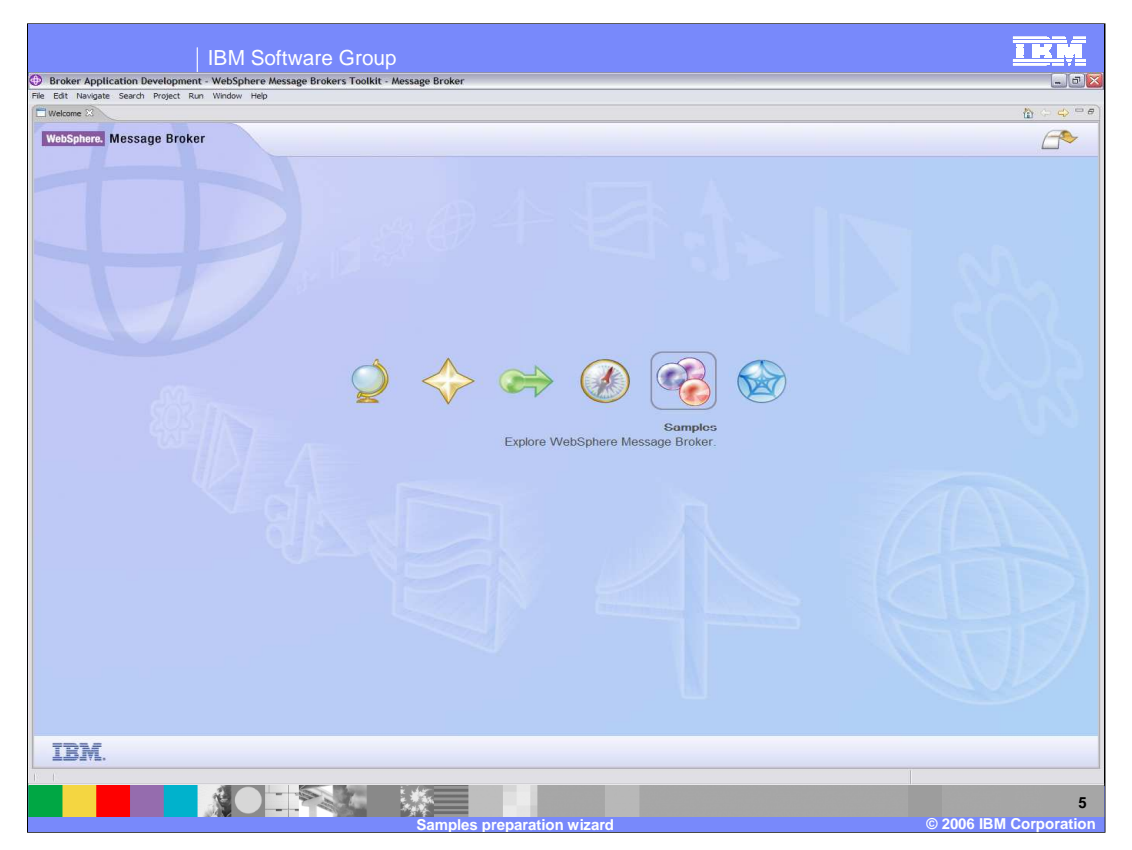

This slide shows the Message Broker Welcome Page, immediately after installation of the Toolkit on a Windows® platform. If you hover your mouse over the various icons, you will see that one of them will take you straight to the Sample Gallery, as shown here.

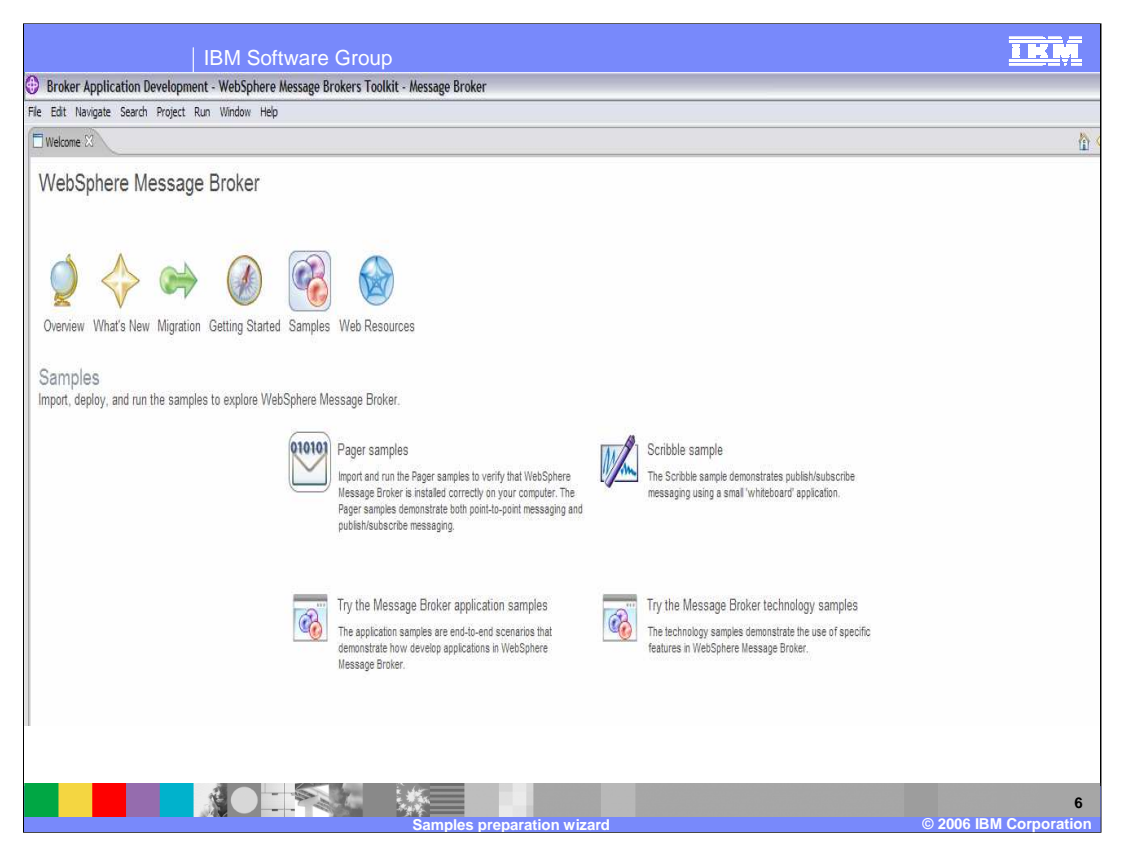

Clicking on the Samples icon will take you to this screen. Here you can install two very simple applications, the Pager and the Scribble applications, which will verify the Broker installation.

The Application and Technology samples contain the more sophisticated types of Broker applications, and are used to illustrate various application techniques.

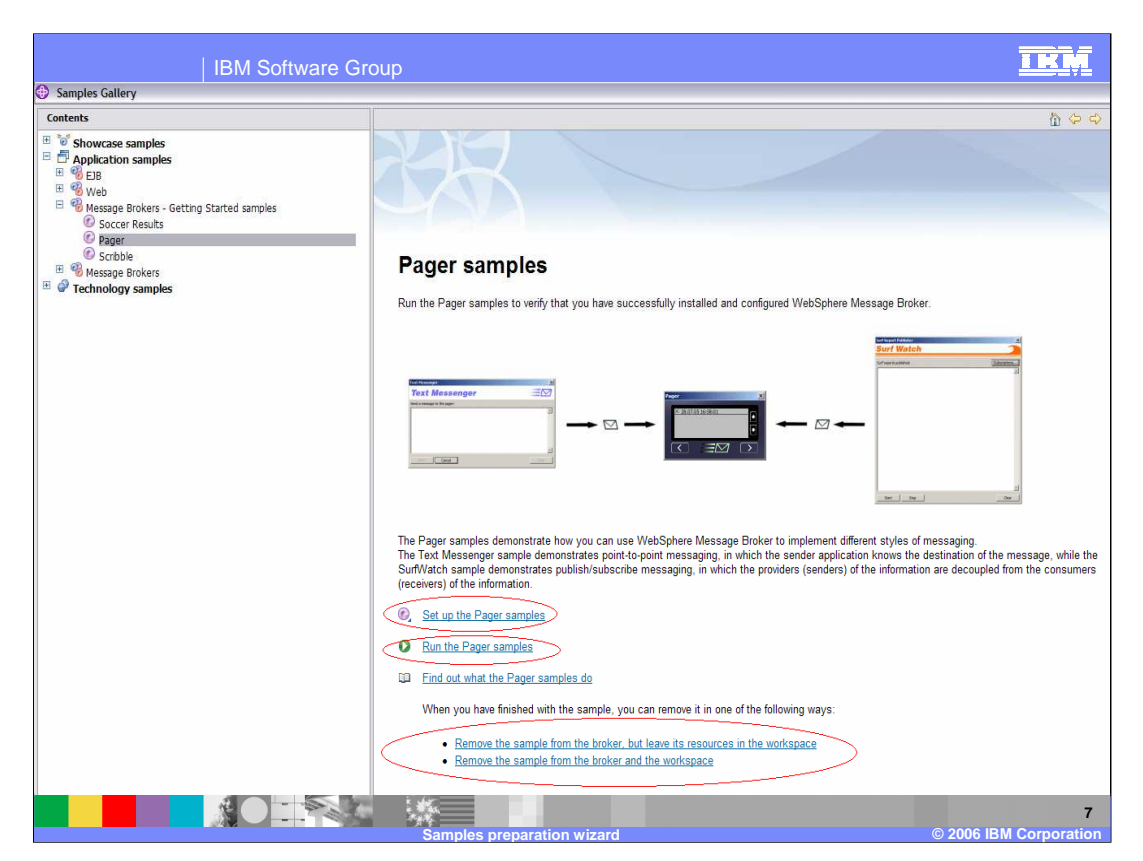

Clicking on "Pager samples" will take you to this screen. Here, you can set up the Pager sample, and run the Pager sample from a script. This sample will serve as an installation verification check for the Message Broker.

After running this sample, you should remove it from the workspace and the runtime broker.

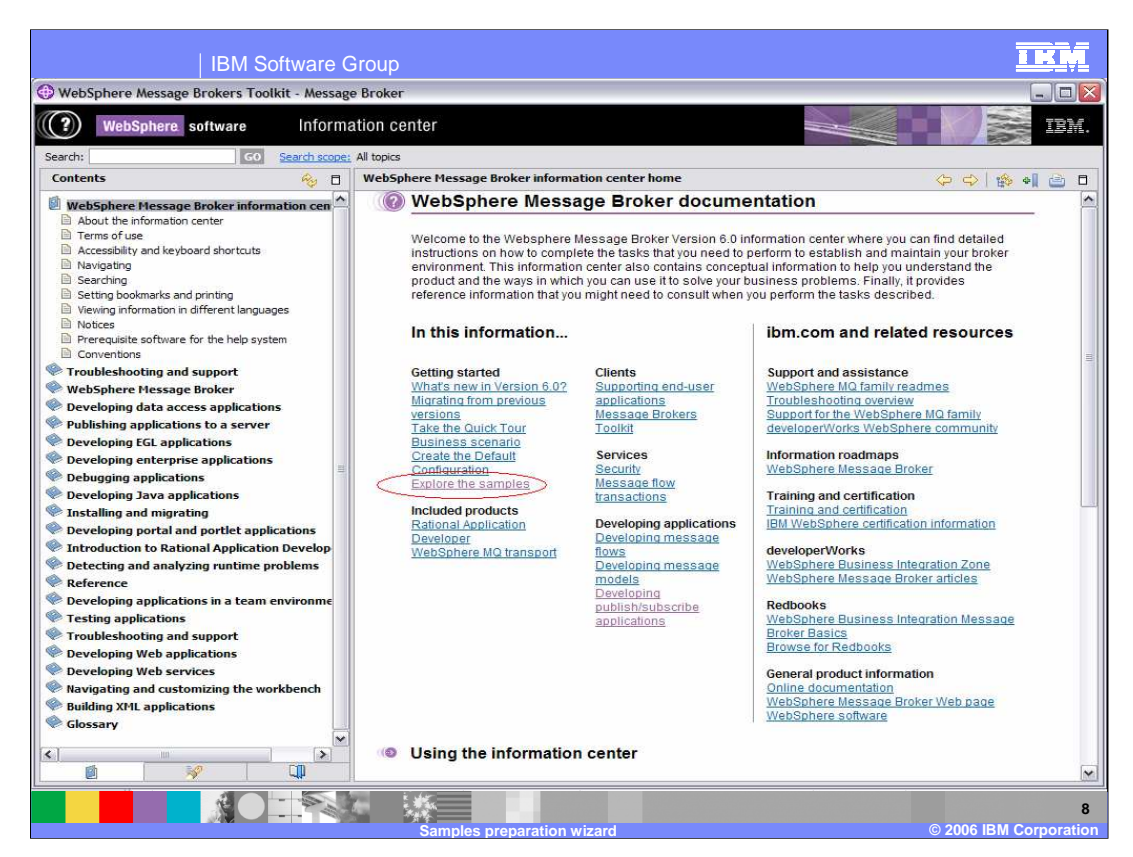

This slide shows the home screen in the Information Center. As mentioned earlier, you will see that you can access the samples from here.

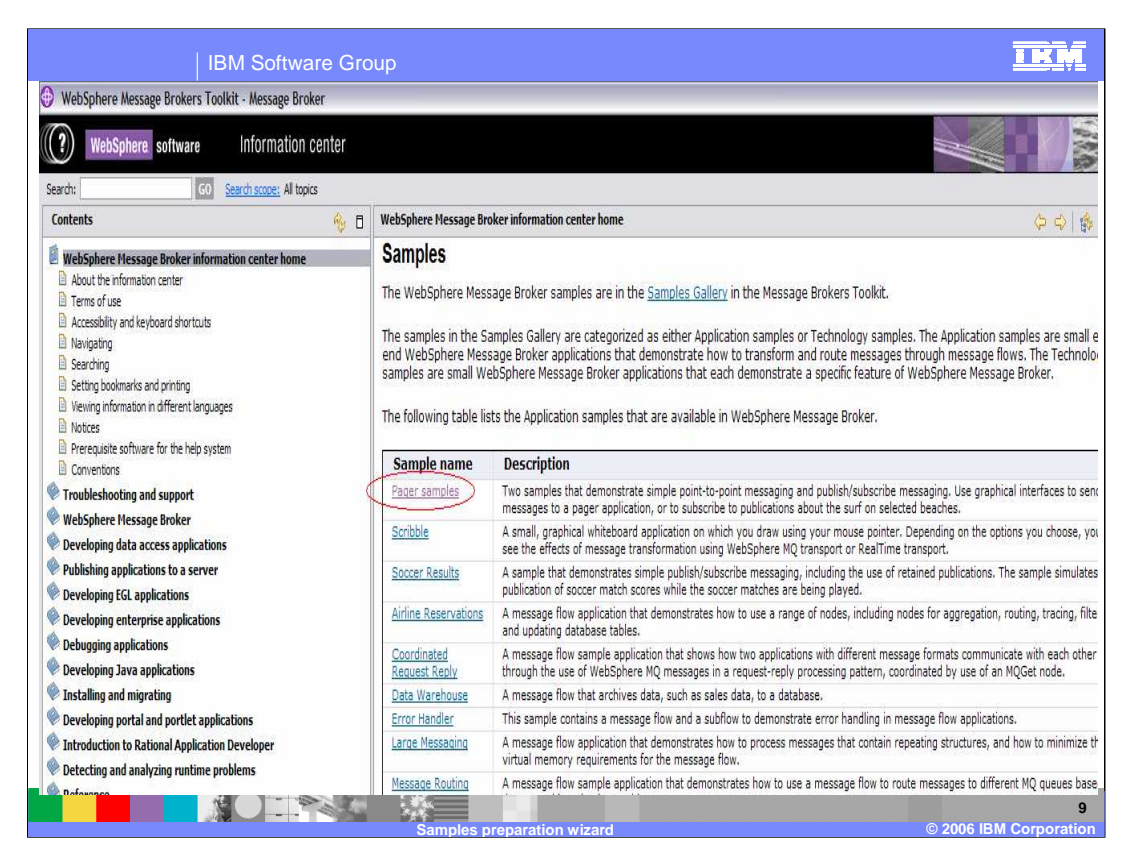

If you click on "Explore the Samples" in the Information Center, you will be taken to this screen. From here, you can get details of each of the samples.

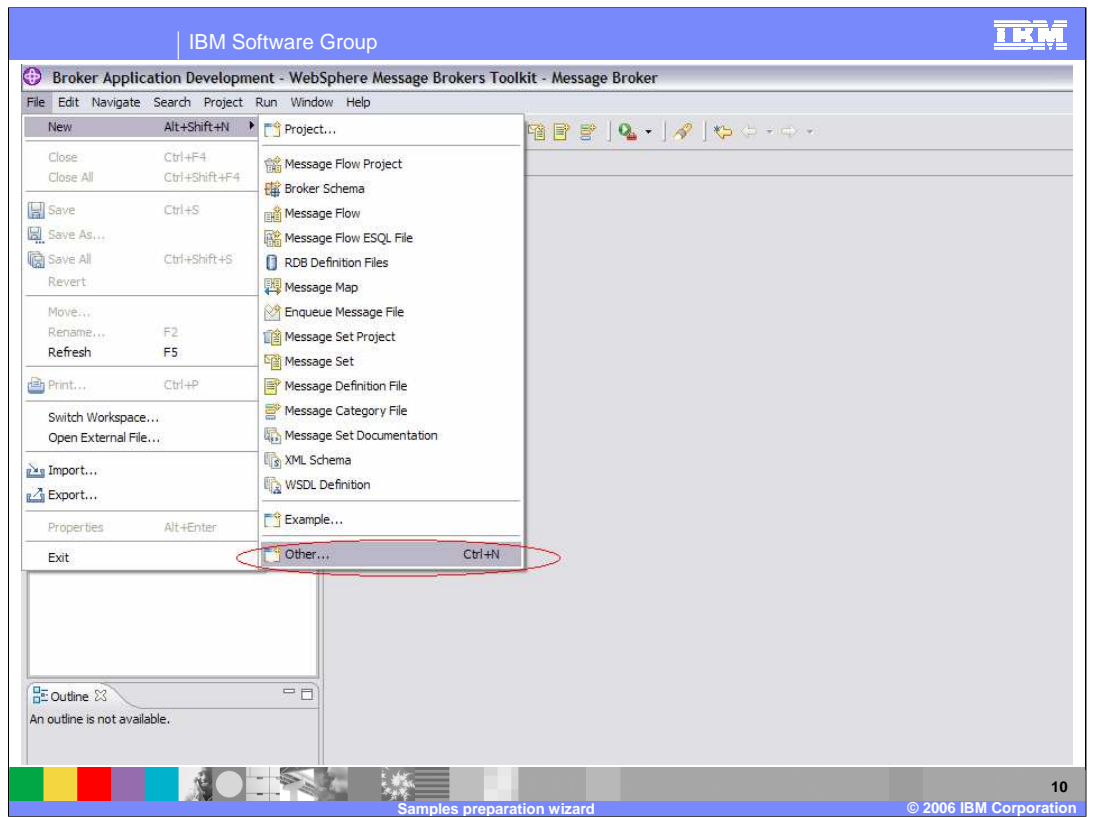

This screen shows how to access the samples from the Broker Toolkit, by selecting "File, New, Other" on the main menu. Selecting "Other" will take you to the wizard shown on the next slide.

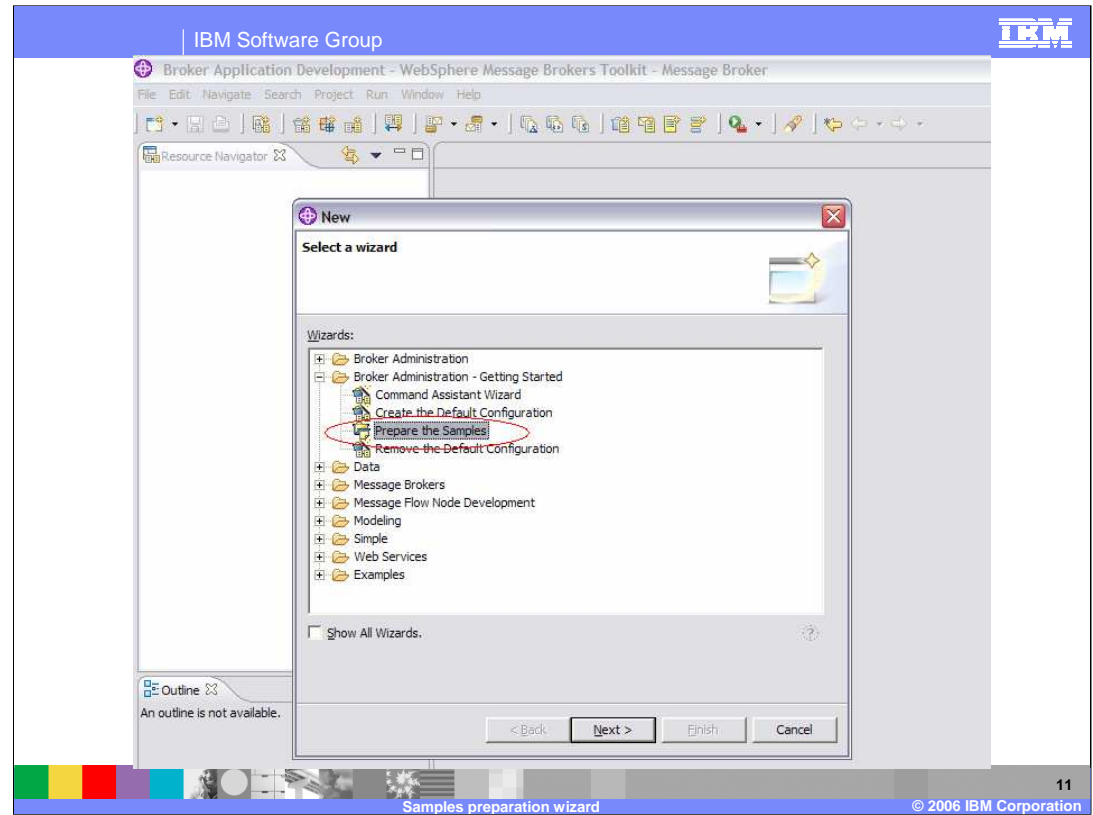

Select "Prepare the Samples" from this wizard, which will take you through a simple sequence of panels where you can select the sample to install, and whether you want to deploy this to the runtime broker.

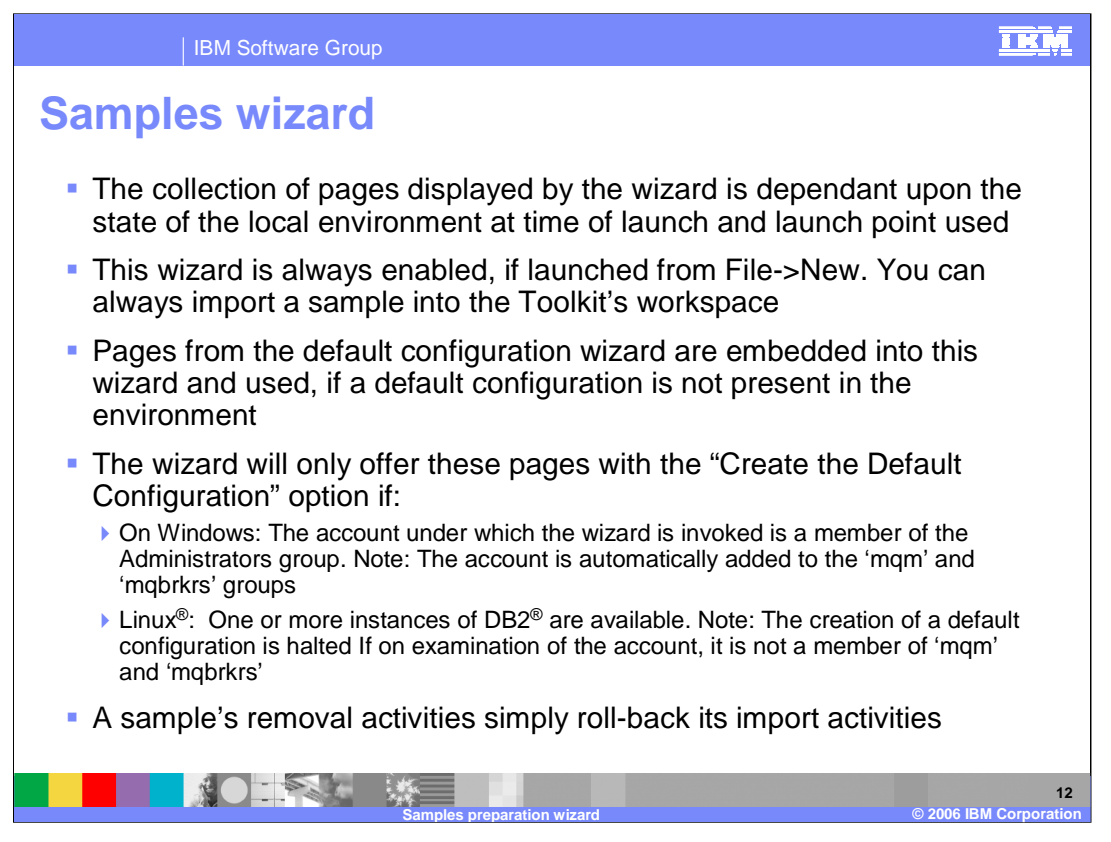

The operation of the wizard is dependent on the local environment in which it is invoked. It will always be possible to import a sample into the Toolkit workspace. If the sample is already present, then it can be over-written by the installation process.

The Samples require the Default Configuration to be present. Therefore, if this is not present, installation of any particular sample will automatically start the creation of the Default Configuration. If this is required, the user account which invoked this process must have certain privileges. On Windows, it must be a member of the Administrators group, in addition to having the normal MQ and Broker authorizations. On Linux, the process further requires that an instance of DB2 is available.

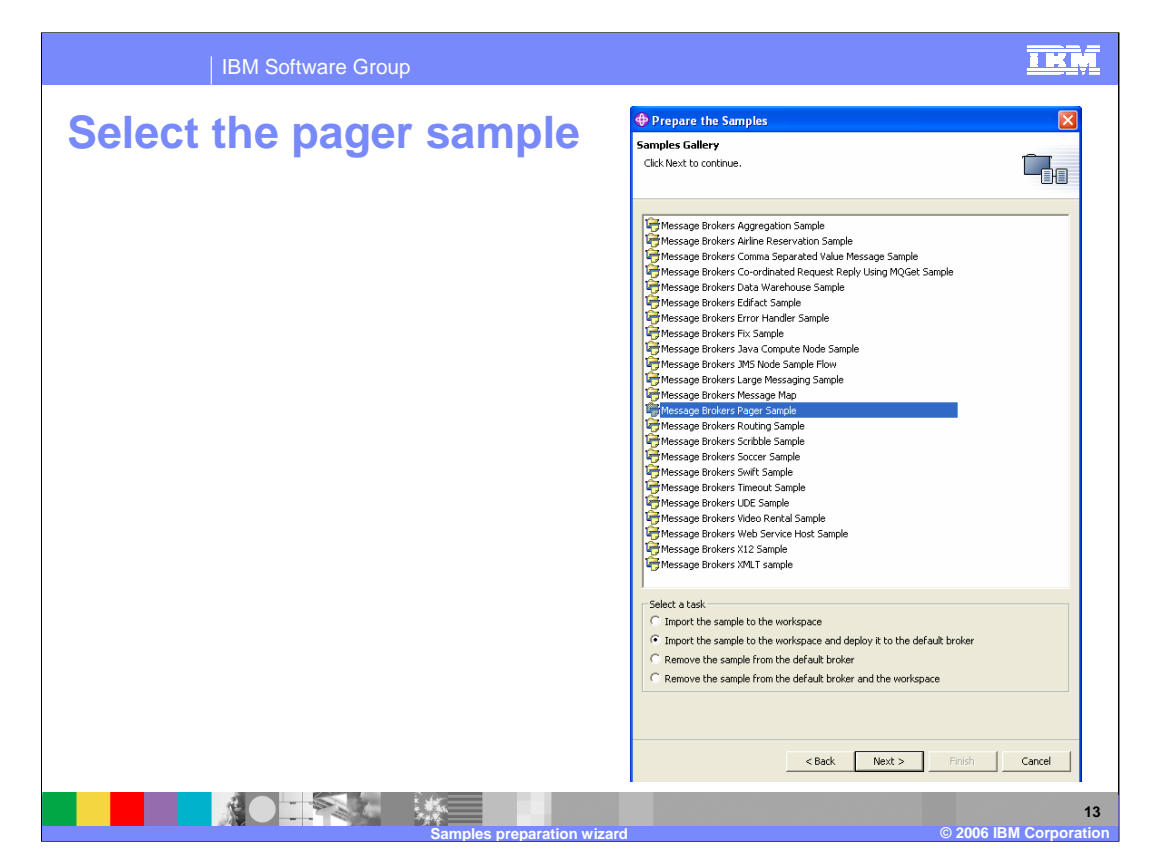

As an example, the next few slides show how the Pager Sample would be installed and deployed to the Broker.

Selecting the Pager Sample, and clicking on "Import and Deploy" is shown on this screen. Now click Next.

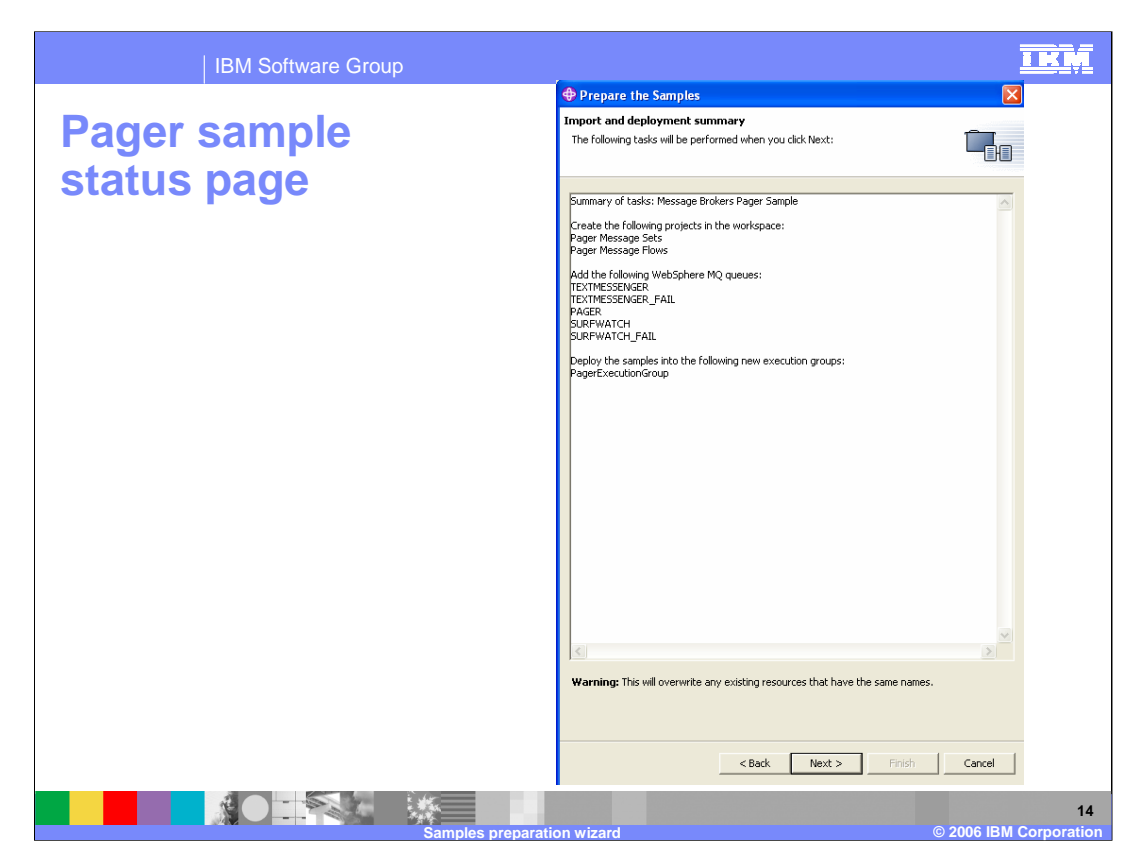

This screen shows the artifacts that will be created when the Pager Sample is installed and deployed. Here, you see that a number of MQ queues will be created, a message set and a message flow will be imported into the Toolkit workspace, and a broker execution group will be created. The pager sample will be deployed to this execution group.

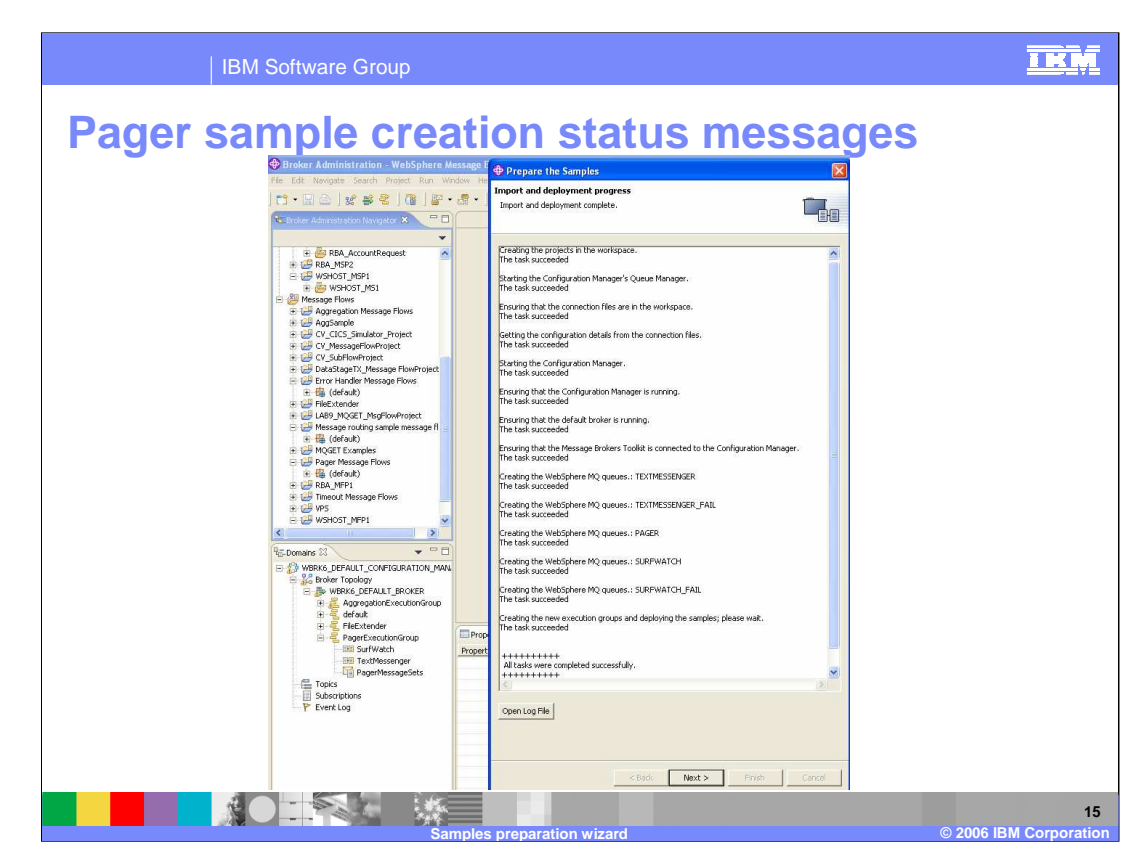

This screen shows the progress of the Pager Sample creation. This process ends successfully, and shows the start of the Queue Manager, the Configuration Manager, and the Broker.

It shows the Toolkit connecting to the Configuration Manager, and the creation of the new execution group called PagerExecutionGroup. This can be seen in the Domains view, on the bottom left hand side of this screen capture.

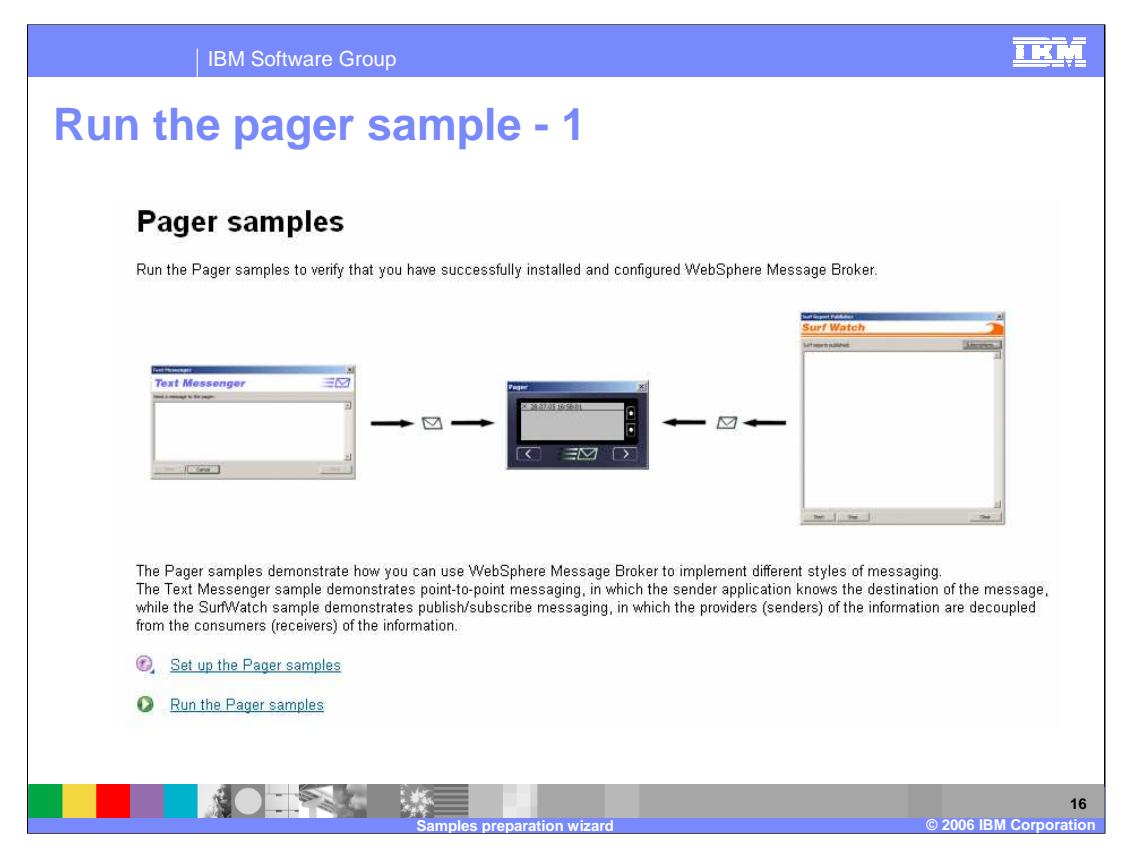

At the end of the installation process for the Pager Sample, you will be taken to this screen, where you can run the sample. Click on "Run the Pager Sample", which will take you to the next screen.

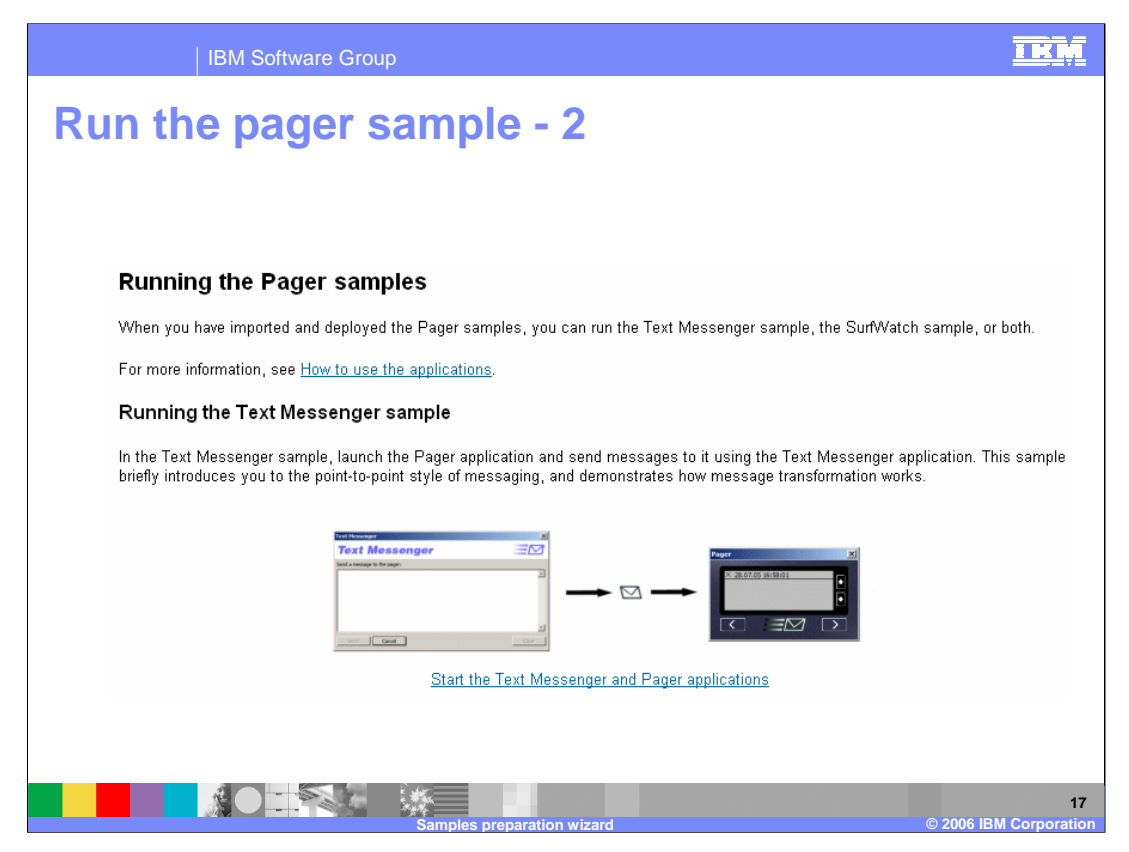

You have two ways to run the Pager sample. The above screen shows the first of these, where a text Messenger application will send a message to a pager device. Click on "Start the Text Messenger application", which will take you to the next screen.

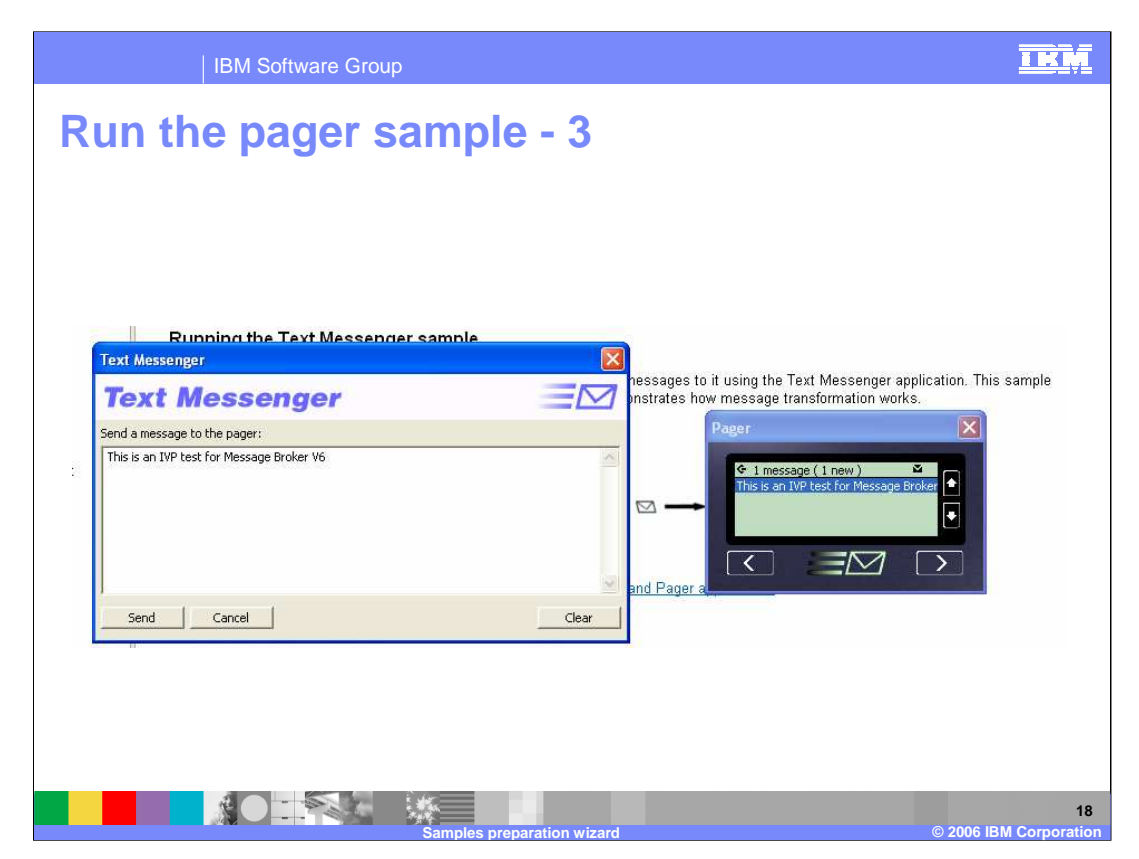

At this point, type some text into the text Messenger window, and click Send. This data will be sent to the Broker, and will then be forwarded to the Pager device, simulated by the Pager application shown above.

If the Broker has been installed correctly, you should see the text appear on the Pager almost immediately.

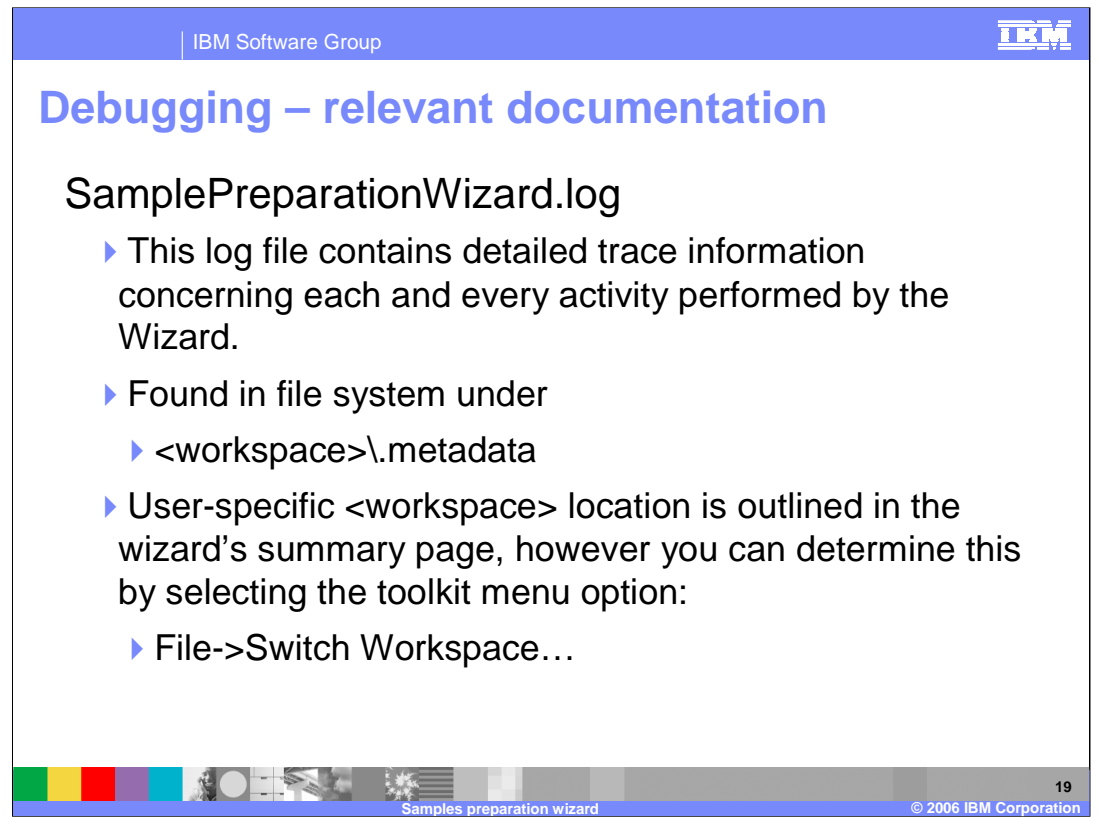

In case of problems with the creation or removals of the samples, all status is recorded in the "SamplePreparationWizard.log" file. This is located in the ".metadata" directory under the active workspace. If you do not know where the workspace directory is, you can get this from the Toolkit by opening the "Switch Workspace" option , as shown on the slide.

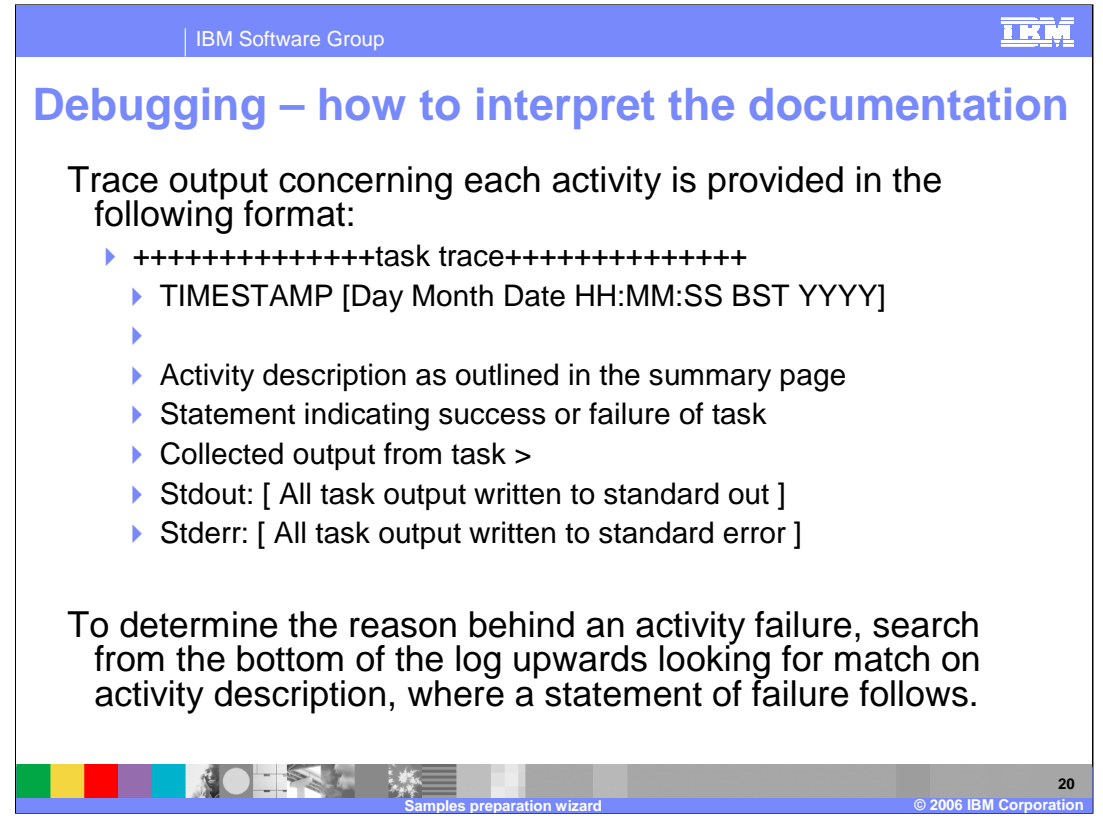

The log file will have contents similar to that shown on this slide. Information is added to the end of this file, so you should always start looking for failure information at the end of the file, working backwards until you locate the appropriate error message.

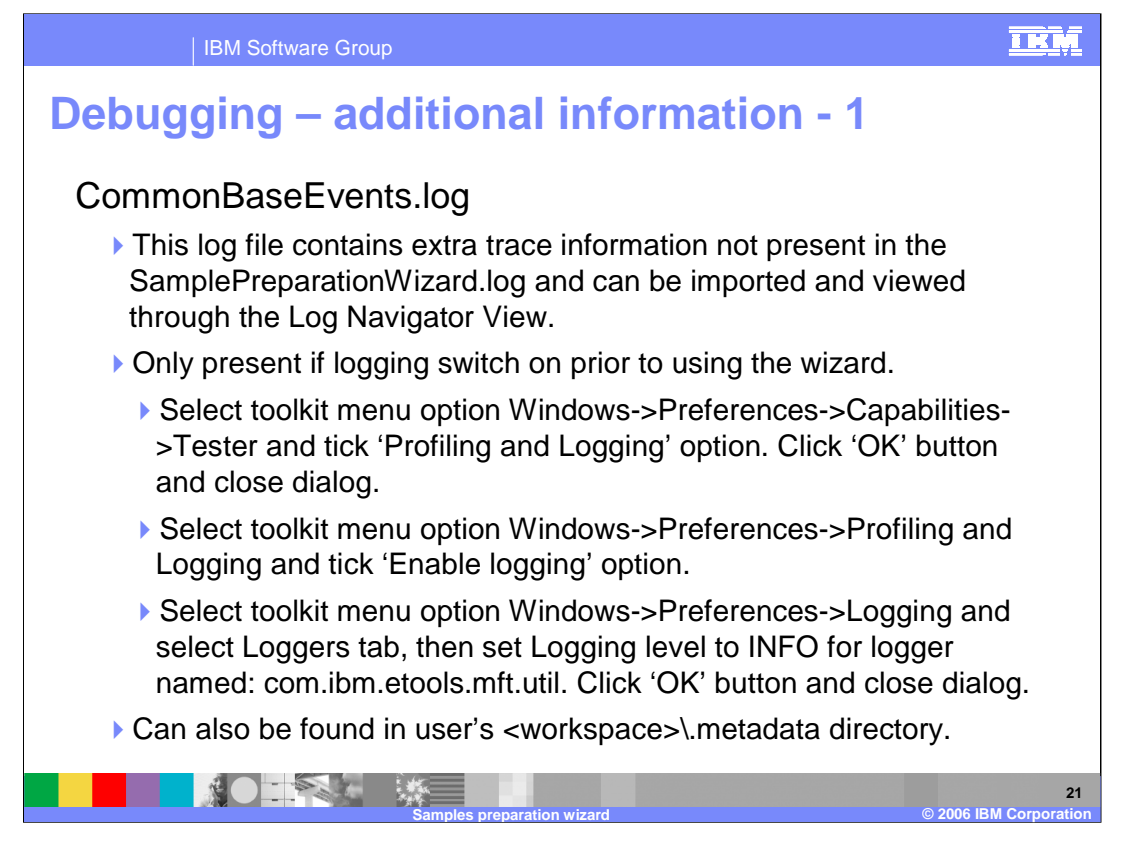

Finally, there are two additional sources of information for resolving problems with the samples installation. First, the CommonBaseEvents.log file contains additional information. Note that this is only used if logging through the Eclipse Toolkit is activated prior to using the Samples Wizard. To do this, follow the instructions shown on this slide.

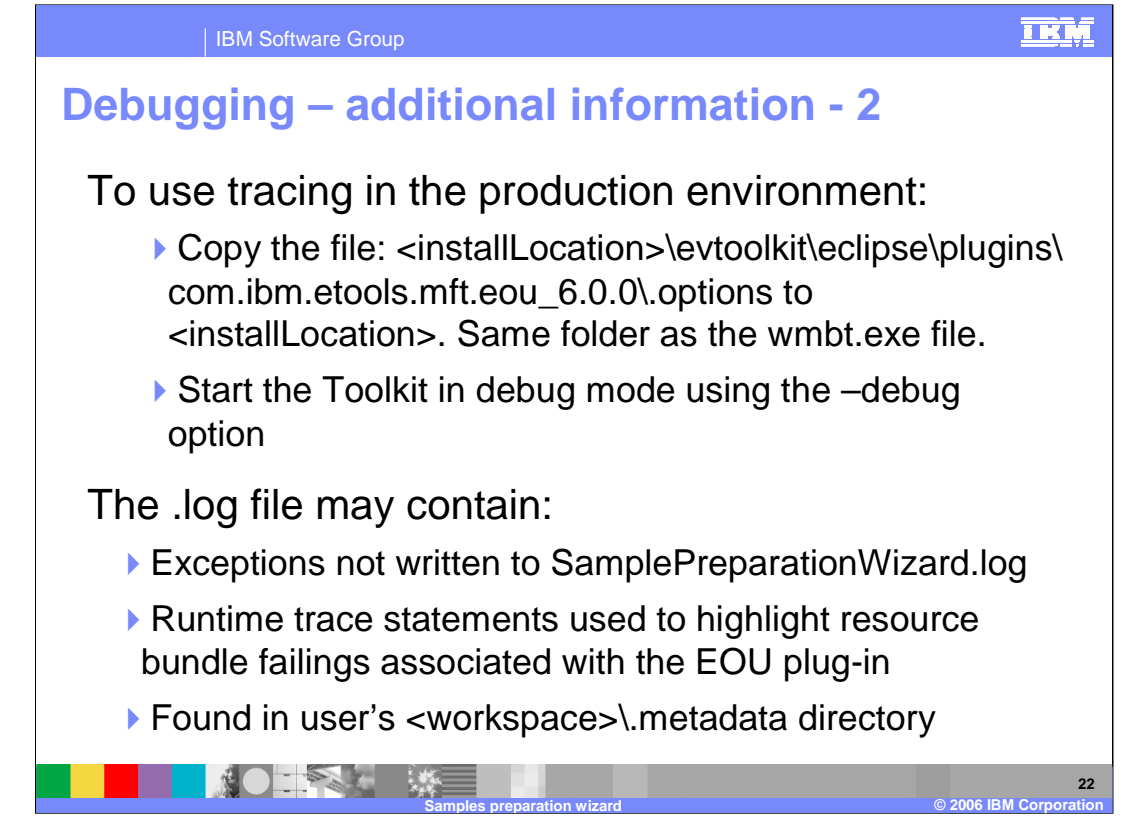

And finally, the ".log" file contains a record of low-level errors that may occur. To invoke this, you will need to start the Message Broker Toolkit in debug mode. To do this, you must invoke the "wmbt.exe" command with the –debug option. This can be done from a Message Broker Command Console, or by changing the properties in the Toolkit icon in a Windows environment.

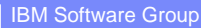

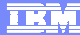

**23**

## **Trademarks, copyrights, and disclaimers**

The following terms are trademarks or registered trademarks of International Business Machines Corporation in the United States, other countries, or both: DB2 IBM WebSphere

Windows and the Windows logo are registered trademarks of Microsoft Corporation in the United States, other countries, or both.

Linux is a registered trademark of Linus Torvalds in the United States, other countries, or both.

Product data has been reviewed for accuracy as of the date of initial publication. Product data is subject to change without notice. This document could include<br>statements regarding IBM's future direction and intent are su

Information is provided "AS IS" without warranty of any kind. THE INFORMATION PROVIDED IN THIS DOCUMENT IS DISTRIBUTED "AS IS" WITHOUT ANY<br>PURPOSE OR NONINFRINGEMENT IS UNITABLY DISTRIBUTED AND INTERVANTION PROVIDED IN THI

IBM makes no representations or warranties, express or implied, regarding non-IBM products and services.

The provision of the information contained herein is not intended to, and does not, grant any right or license under any IBM patents or copyrights. Inquiries regarding<br>patent or copyright licenses should be made, in writin

IBM Director of Licensing IBM Corporation North Castle Drive Armonk, NY 10504-1785 U.S.A.

Performance is based on measurements and projections using standard IBM benchmarks in a controlled environment. All customer prevanted are presented are presented are presented are presented are presented and presented are ratios stated here.

© Copyright International Business Machines Corporation 2006. All rights reserved.

Note to U.S. Government Users - Documentation related to restricted rights-Use, duplication or disclosure is subject to restrictions set forth in GSA ADP Schedule Contract and IBM Corp.

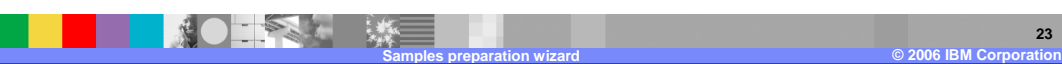

4\_Samples\_Preparation.ppt examples\_Preparation.ppt